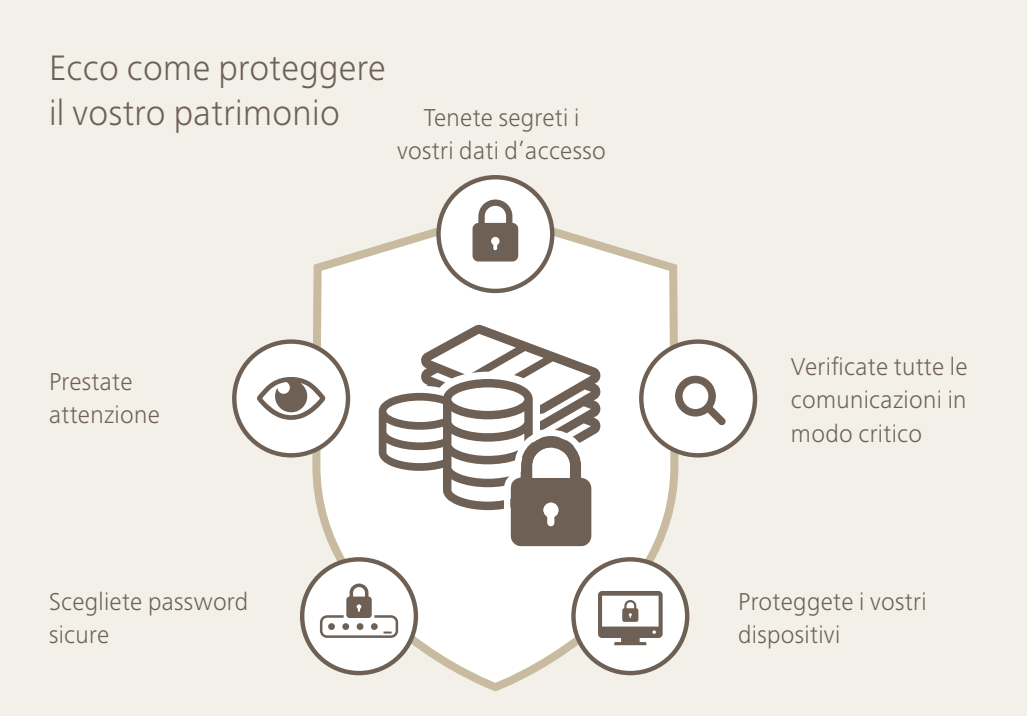

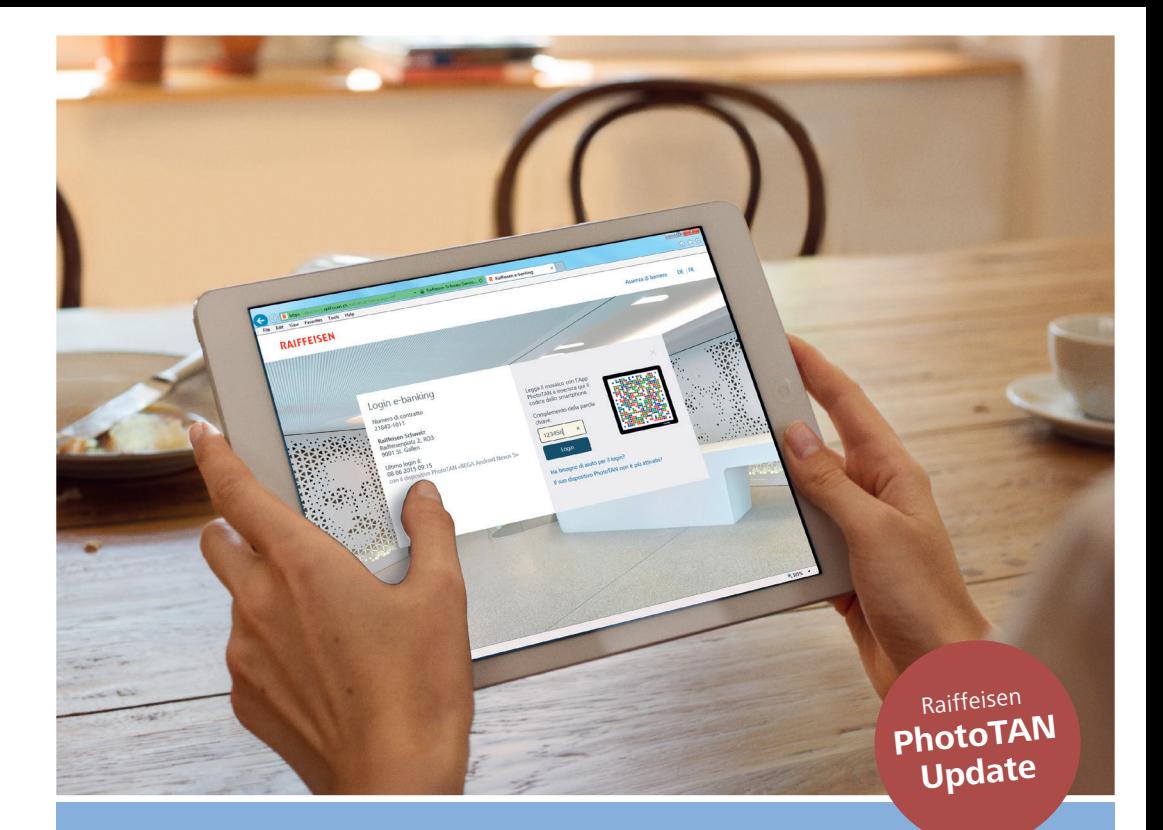

0844 888 808 (tariffa locale)

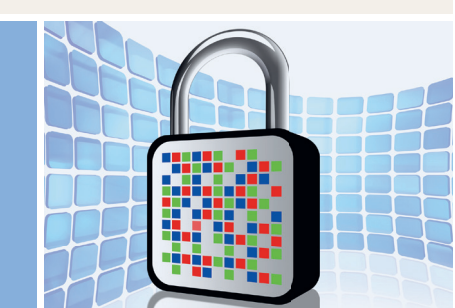

# **PhotoTAN**

Aggiornate ora la vostra procedura di login

Maggiori informazioni sulla sicurezza nell'e-banking sono disponibli su:

**RAIFFEISEN** Con noi per nuovi orizzonti

**raiffeisen.ch/sicurezza**

Raiffeisen PhotoTAN offre la massima sicurezza possibile con un utilizzo semplice, veloce e comodo.

#### **Perché è necessario aggiornare PhotoTAN?**

Questo aggiornamento unico di PhotoTAN è reso necessario dai mutati requisiti tecnici in materia di standard di sicurezza

## **A cosa bisogna prestare attenzione nell'aggiornamento unico?**

Sono necessari **2** dispositivi:

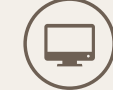

PC/tablet (**solo** tramite browser; **non** con l'app) per effettuare il login nell'e-banking.

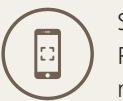

Smartphone o dispositivo PhotoTAN per scansionare il mosaico.

### **Requisiti**

#### **Aggiornare l'app PhotoTAN**

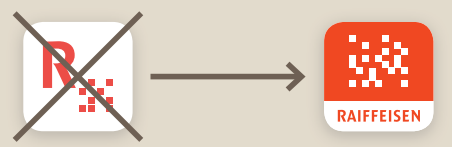

Qualora utilizziate l'app PhotoTAN sul vostro smartphone, l'app PhotoTAN deve essere aggiornata alla versione più recente.

L'update è disponibile nell'iOS App Store/ Google Play Store.

**Accendere il dispositivo PhotoTAN** Qualora utilizziate il dispositivo PhotoTAN, questo deve essere acceso e quindi aggiornato all'ultima versione.

#### **Diversi dispositivi PhotoTAN**

Con la nuova lettera PhotoTAN possono, per contratto, essere attivati fino a otto dispositivi (smartphone o tablet):

- direttamente nel dispositivo PhotoTAN, al termine dell'attivazione una tantum,
- o in qualsiasi momento nell'e-banking su: Numero di contratto  $\rightarrow$  Impostazioni  $\rightarrow$ Sicurezza  $\rightarrow$  Login

#### **Diversi contratti per dispositivo**

Per ogni dispositivo/smartphone/tablet possono essere attivati fino a otto contratti.

## Passo dopo passo verso la nuova attivazione di PhotoTAN

Maggiori informazioni: guardi il tutorial su raiffeisen.ch/phototan-nuova

- **1a**. Tenere pronti 2 dispositivi: PC/tablet e smartphone/dispositivo PhotoTAN.
- **1b**. Effettuare il login tramite **PC/tablet** nel Raiffeisen e-banking e cliccare su «Esegui ora attivazione».
- **1c**. Selezionare il tipo di dispositivo e cliccare su «Avanti».
- **2a.** A questo punto aprire l'app PhotoTAN più aggiornata sul proprio smartphone o sul proprio dispositivo PhotoTAN. Scansionare **il mosaico nel riquadro verde presente sulla lettera.**
- **2b.** Compare un **codice a dieci cifre** sullo smartphone/dispositivo PhotoTAN. Immettere il codice nel campo «Codice di attivazione» nell'e-banking e cliccare su «Avanti» (sul PC e sullo smartphone/ dispositivo).
- **3a.** Scansionare il **mosaico nel riquadro blu dell'e-banking sullo schermo del PC/tablet.** Utilizzare a questo scopo di nuovo l'app PhotoTAN del proprio smartphone o il proprio dispositivo PhotoTAN.
- **3b.** Compare un **codice a 6 cifre** sullo smartphone/ dispositivo PhotoTAN. Immettere il codice nel campo «Codice di attivazione» nell'e-banking e cliccare su «Concludi» sul PC e su «Fine» sullo smartphone/sul dispositivo.
- **4.** L'attivazione di PhotoTAN è ora conclusa e si può effettuare il login nell'e-banking come di consueto.

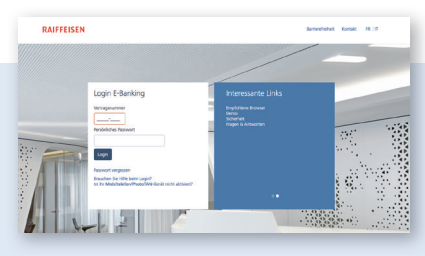

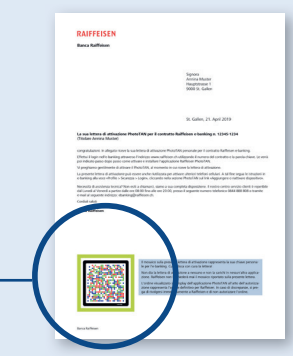

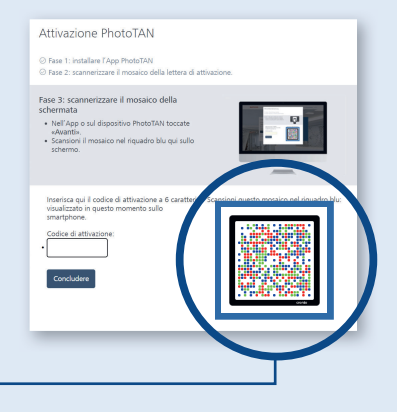